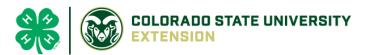

## 4-H Online 2.0 Animal Entry Guide Dog Project

\*Note: For 4-H Members 8 and above

## NOTE: Dog IDs must be entered before May 1.

- 1. Login to 4Honline.com
- Using your family email and password to log in
- 2. Click "View", next to Member's Name

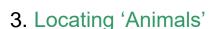

Profile

First Name

• Desktop, select "Animals" from the left side navigation

• Smart Phone or Tablet, click on the 3 bars in the top left corner

With either option, this will bring up a dropdown list to begin adding Animals.

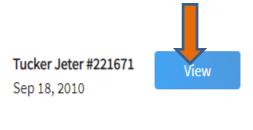

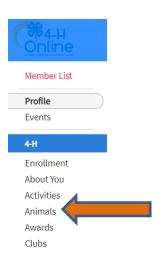

## 4. Adding an Animal

• Click "Add an Animal"

|                                                                       | Animals           |                                                                                                    | Add an Anima |
|-----------------------------------------------------------------------|-------------------|----------------------------------------------------------------------------------------------------|--------------|
| dd an Animal                                                          |                   |                                                                                                    |              |
| Add New Animal                                                        | Ļ                 | Previously Added Animals                                                                                                    |              |
| Adding a new animal not<br>previously registered can<br>be done here. | Add New<br>Animal | Animals that have been added and approved<br>by the member or a family member in a<br>previous program year and can be re-activated<br>for the current program year. |              |

Select Dog, from the drop down. REQUIRED: Enter Animal's name, click "Save"
 Add an Animal

| lew Animal           |             |
|----------------------|-------------|
| Inimal Type required |             |
| Dog                  | ~           |
| name required        |             |
| Muffy                |             |
|                      |             |
|                      | Cancel Save |

5. Next, click "Show Questions"

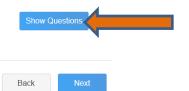

• **REQUIRED:** The animal's name will be carried over from the previous screen.

| 1 | Animal Name <sup>required</sup> |  |  |  |  |  |
|---|---------------------------------|--|--|--|--|--|
|   | Muffy                           |  |  |  |  |  |
| 1 | lame                            |  |  |  |  |  |

• **NOT REQUIRED:** The Enter the *CURRENT* weight of the animal. This is for determining size of the animal.

Beginning Weight

Enter Current Weight of Animal

• **NOT REQUIRED:** The Enter the animal's birth date.

| Animal Birthdate |     |
|------------------|-----|
| Choose a date    | i i |
| Birth Date       |     |

• **REQUIRED:** Choose the breed from the drop-down box. Choose "other breed" or "mixed breed" if breed isn't listed. ONLY select one breed.

| Bre | red required      |   |
|-----|-------------------|---|
| l   | abrador Retriever | ~ |

• **NOT REQUIRED:** Fill in a description of the dog's colors and markings.

| Colors And Markings                                 |  |  |  |
|-----------------------------------------------------|--|--|--|
|                                                     |  |  |  |
| Provide any specific animal colors and/or markings. |  |  |  |

• **NOT REQUIRED:** Enter the dog's height in inches as measured from the ground to withers (highest point of the dog's shoulders).

| Height |   |
|--------|---|
| 14     | • |

• **NOT REQUIRED:** Leasing a dog is not allowed in El Paso County.

| Owned Or Leased |   |
|-----------------|---|
|                 | ~ |
| OwnedOrLeased   |   |

NOT REQUIRED: Enter all vaccination information (Vaccination records will be uploaded on the following page)

| Bordetella Vaccination Date         | Distemper VaccinationDa          | te                           |                                               |
|-------------------------------------|----------------------------------|------------------------------|-----------------------------------------------|
| Choose a date                       | Choose a date                    |                              |                                               |
| Bordatella Vaccination Date         | Enter Expiration Date vaccinatio | n was given (Could also be i | ncluded in a combo shot called DHPP or DHLPP) |
|                                     |                                  |                              |                                               |
| Parvo Expiration Date               | Rabies Expiration Date           | Rabies Tag Number            | Rabies Vaccination Date                       |
| Parvo Expiration Date Choose a date | Rables Expiration Date           | Rabies Tag Number            | Rabies Vaccination Date                       |

REQUIRED: Enter the registration information if your dog is registered with a breed or event organization.
 If not applicable, enter N/A

| Registered Name              |  |  |  |  |
|------------------------------|--|--|--|--|
| Muffy Smith                  |  |  |  |  |
| RegisteredName               |  |  |  |  |
| Registration Number required |  |  |  |  |
| SR6257995                    |  |  |  |  |
| RegistrationNumber           |  |  |  |  |

• NOT REQUIRED: Enter the Animal Gender – male or female.

| Animal Gender |   |
|---------------|---|
| Male          | ~ |
| Sex           |   |

• **NOT REQUIRED:** Enter a Tag or Tattoo, if applicable.

| If applicable, Enter Tag number                                      |  |
|----------------------------------------------------------------------|--|
|                                                                      |  |
| Tag                                                                  |  |
|                                                                      |  |
|                                                                      |  |
| If applicable, Enter Tattoo information or Optional Microchip Number |  |
|                                                                      |  |
| Tattoo                                                               |  |

- 6. Click "Next" to continue to the file uploads section
  - REQUIRED IMAGES: Dog (Photo 1), Canine Distemper and Parvovirus Vaccine Record, Rabies Record.
  - o All other upload sections are not required

|                                                                                                   | Dog (Photo 1) required  |                         | Dog (Photo 2)        |                         |                                   |  |
|---------------------------------------------------------------------------------------------------|-------------------------|-------------------------|----------------------|-------------------------|-----------------------------------|--|
|                                                                                                   | No Imag<br>Selecte      |                         | No Image<br>Selected |                         |                                   |  |
|                                                                                                   | 🖺 Uploa                 | d                       | D Upload             |                         |                                   |  |
| Dog - Veterinarian Immunization and Health Record (pdf only) required Dog - Veterinarian Rabies P |                         |                         |                      | arian Rabies Reco       | rd (pdf only) <sup>required</sup> |  |
|                                                                                                   | PDF<br>No File Uploaded |                         |                      | PDF<br>No File Uploaded |                                   |  |
|                                                                                                   | D Upload                |                         |                      | D Upload                |                                   |  |
| County Use Form (Dog ID)                                                                          |                         |                         |                      |                         |                                   |  |
|                                                                                                   |                         |                         |                      |                         |                                   |  |
|                                                                                                   |                         | PDF<br>No File Uploaded |                      |                         |                                   |  |
|                                                                                                   |                         | 🗈 Upload                | I                    |                         |                                   |  |

7. Confirm all information, then click 'submit'

| Back | Submit |  |
|------|--------|--|
|------|--------|--|

## 8. To add an additional animal

• From the submission confirmation screen, select the Animals tab on left side of the screen

| Member List |                                  |
|-------------|----------------------------------|
| Profile     | 1234                             |
| <b>4-</b> H | Animal - Submitted               |
| Enrollment  | Created on Mar 1, 2021 11:47 AM  |
| About You   | Modified on Mar 1, 2021 11:47 AM |
| Activities  |                                  |
| nimals      | ed on Mar 1, 2021 11:47 AM       |
| Awards      |                                  |
| Clubs       | 1234                             |
| Consents    | Beef Market                      |
| Groups      |                                  |
| Health      |                                  |

• You should then see the option to 'Add an Animal':

| Animals | Add an Anin. |
|---------|--------------|
|         |              |

EL Paso County Extention staff, will review all information. If the information is not complete the extension staff will send it back to be completed and the email will address the errors. Once "Approved", an email will be sent to your family account (example below) with a time and date stamp for each animal. This must all be completed by May 1<sup>st</sup>, no exceptions.

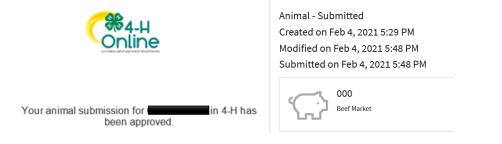

Questions, please contact Shawna.Lamothe@colostate.edu

Colorado University Extension is an equal opportunity provider. Colorado State University does not discriminate on the basis of disability and is committed to providing reasonable accommodations. CSU's Office of Engagement and Extension ensures meaningful access and equal opportunities to participate to individuals whose first language is not English. https://col.st/0WMUA

Colorado State University Extension es un proveedor que ofrece ingualdad de oportunidades.

Colorado State University no discrimina por motivos de discapacidad y se compromete a proporcionar adaptaciones razonables.

Office of Engagement and Extension de CSU garantiza acceso significativo e ingualdad de oportunidades para participar a las personas quines su primeridioma no es el ingles. https://col.st/0W/MJA